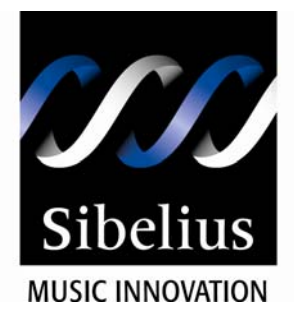

<span id="page-0-0"></span>You are reading an interactive PDF. If you are reading it in Adobe's Acrobat reader, you will be able to take advantage of links: where text is blue, you can jump to the next instruction. In addition you can use print buttons like the one on the right.

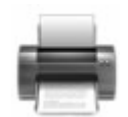

If this PDF has opened in Full Screen mode, you can quit by pressing Alt and F4, or press escape to view in normal mode.

Click [here](#page-1-0) to start.

## <span id="page-1-0"></span>**MIDI set-up in Sibelius 3 under Microsoft Windows**

#### *Making sure Sibelius is up-to-date*

Before following any of the instructions in this document, you need to make sure that Sibelius is completely up to date. The latest version of Sibelius is Sibelius 3.1.3.

To check which version of Sibelius you have, click on Help and then About Sibelius. You'll see a splash screen like the one on the right and can work out which exact version you have.

If you don't already have version 3.1.3 and you're online, you can download a *free* update from [www.sibelius.com/helpcenter:](www.sibelius.com/helpcenter) click on the More Info button under updates. Make sure you follow the instructions there carefully.

If you intend to use the Kontakt player for playback with Sibelius 3, you can also download the latest update to the player from this same website.

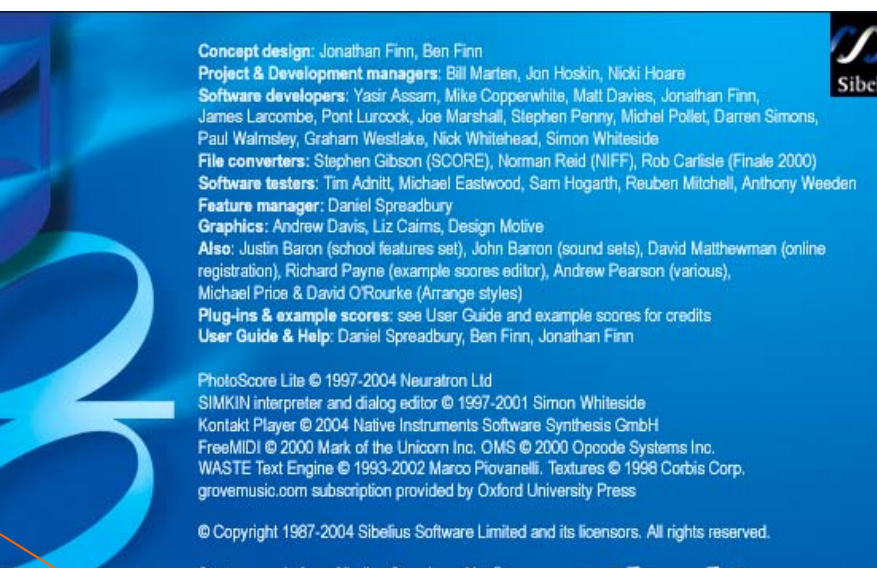

Start-up music from Sibelius Symphony No. 5 Lahti Symphony Orchestra, Finland Copyright BIS records - www.bis.se

Sibelius 3

Registered to: James HB Humberstone, Intelliware Australia<br>Serial number: \_\_\_\_\_\_\_\_ \_\_\_ \_\_\_ \_\_\_\_\_\_\_\_\_Version 3.1.3 build 18 Kontakt 6.3

Once you've made sure you have the latest version of Sibelius, click [here](#page-2-0) to proceed with setting up your MIDI devices.

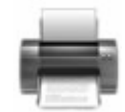

## <span id="page-2-0"></span>**MIDI set-up in Sibelius 3 under Microsoft Windows**

Setting up MIDI in Sibelius is the first thing you need to do before you use it. Once you've set up MIDI correctly once, you won't have to do it again unless you change the MIDI devices you're using.

The way you set your MIDI up depends on what devices you have. Choose from the kind of set-up that you want to use:

## **[Playing back through my computer speakers using the computer's sounds](#page-3-0)**

Use this option when you don't have a MIDI keyboard to attach at all

#### **[Playing back through my computer speakers but recording with a keyboard](#page-5-0)**

Use this option when you have a controller keyboard that doesn't have its own sounds or speakers.

#### **[Playing back through my computer speakers using Kontakt Player](#page-11-0)**

Use this option when you want to use Kontakt Silver or Gold that comes with Sibelius 3

#### **[Playing back and recording through my MIDI keyboard](#page-13-0)**

 Use this option when you want to record and playback on your MIDI key board (the MIDI keyboard must have its own sounds and speakers or head phones).

#### **[Playing back through my Sound Module](#page-13-0)**

This option will actually take you to playing through a MIDI keyboard, be cause it's a very similar thing.

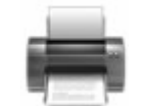

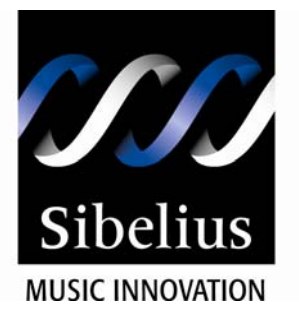

## <span id="page-3-0"></span>**Playback through your computer speakers using the computer's sounds**

Almost all PC soundcards come with their own MIDI synthesiser or use Microsoft's own GS Wavetable SW Synth.

Open Play > Devices and have a look under the Playback Devices. The magic word you're looking for is "Synth", which means that the computer is going to make the sounds for you.

If you *have no Synth listed*, the likelihood is that Windows or your soundcard is not installed properly. Check for driver updates on your soundcard manufacturer's website and contact Sibelius for help via the website.

Once you have located the Synth in the list, press the test button. You should hear a scale played through your computer speakers. If you don't, click [here](#page-4-0).

Now we've ascertained that the Synth is working fine, we want to make sure it doesn't conflict with any other MIDI drivers on your computer.

Under the Use column, make sure the Synth is set to Yes, and *everything else* is set to No.

Once you've done this you can close the dialog, and your scores should play perfectly. If they don't, try opening the Mixer and click Reset Sounds.

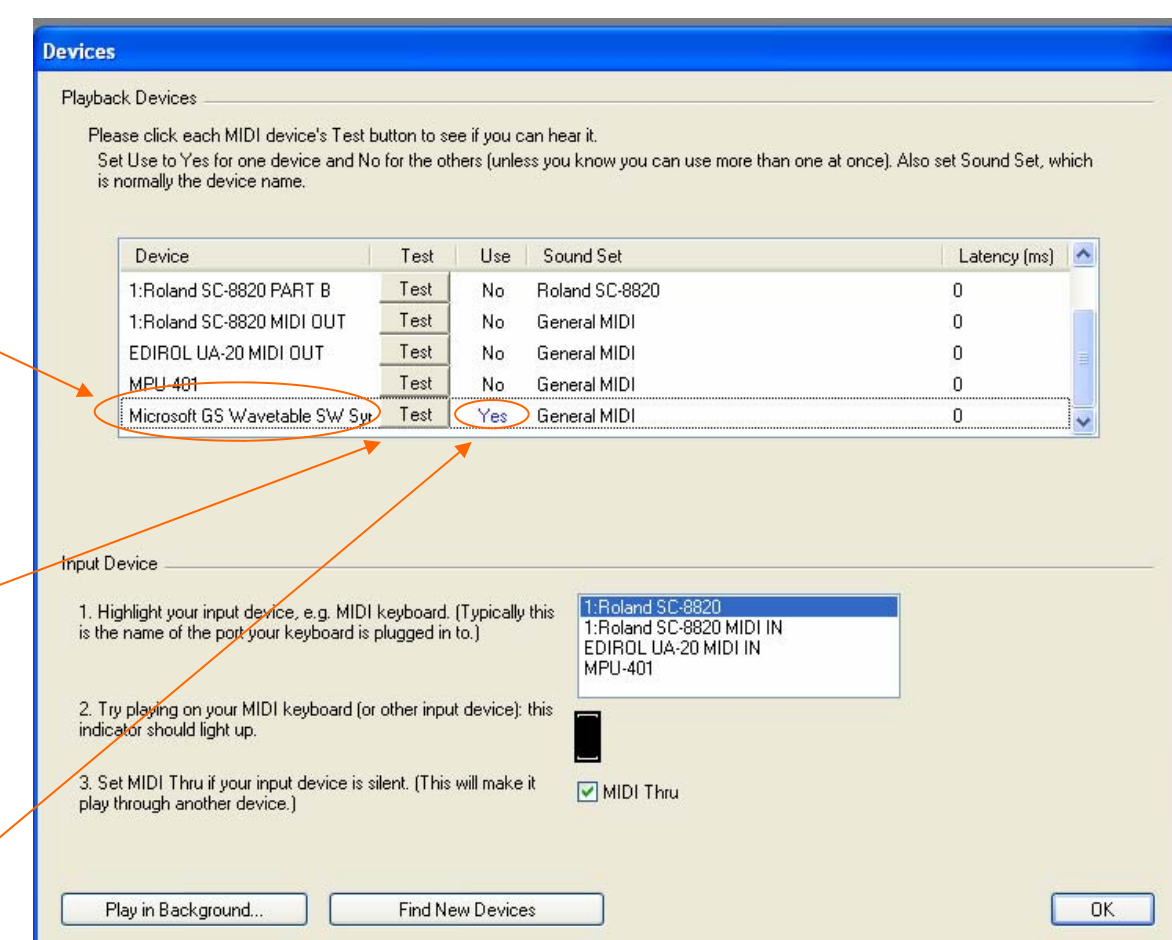

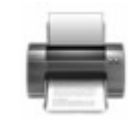

# <span id="page-4-0"></span>**Playback through your computer speakers using the computer's sounds**

If your MIDI Synth seems to be silent, it could be that you've got it muted.

In the taskbar at the bottom right corner of the screen, double-click the little speaker icon to open the Master Volume/Mixer window.

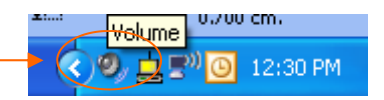

If you can't see a volume slider labelled "SW Synth" or "MIDI" or similar, click Options then Advanced Controls (you may need to enable the slider within Options > Properties first).

Make sure that the volume is turned all the way up, and that there *isn't* a tick in the Mute checkbox.

> Once it is turned on here, you should be able to hear it in Sibelius. Click [here](#page-3-0) to go back to the playback page.

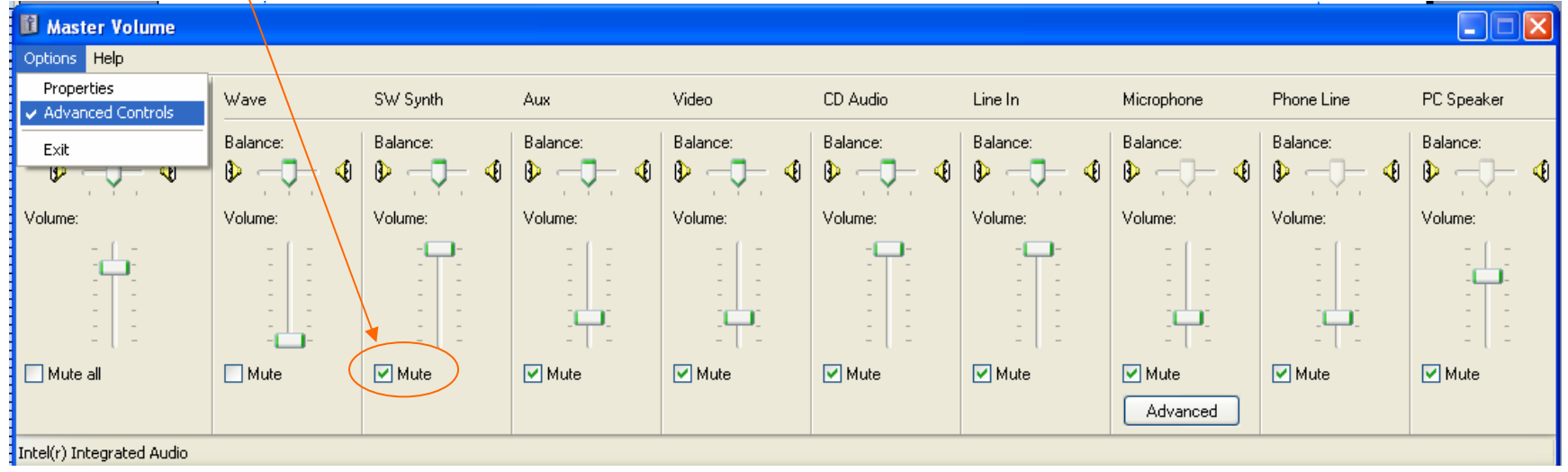

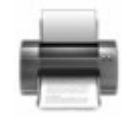

<span id="page-5-0"></span>Set up playback first:

Almost all PC soundcards come with their own MIDI synthesiser or use Microsoft's own GS Wavetable SW Synth.

Open Play > Devices and have a look under the Playback Devices. The magic word you're looking for is "Synth", which means that the computer is going to make the sounds for you.

If you *have no Synth listed*, the likelihood is that Windows or your soundcard is not installed properly. Check for driver updates on your soundcard manufacturer's website and contact Sibelius for help via the website.

Once you have located the Synth in the list, press the test button. You should hear a scale played through your computer speakers. If you don't, click [here](#page-6-0).

Now we've ascertained that the Synth is working fine, we want to make sure it doesn't conflict with any other MIDI drivers on your computer.

Under the Use column, make sure the Synth is set to Yes, and *everything else* is set to No.

Once you've done this you can close the dialog, and your scores should play perfectly. If they don't, try opening the Mixer and click Reset Sounds.

Next we need to set up your keyboard to record click [here.](#page-7-0)

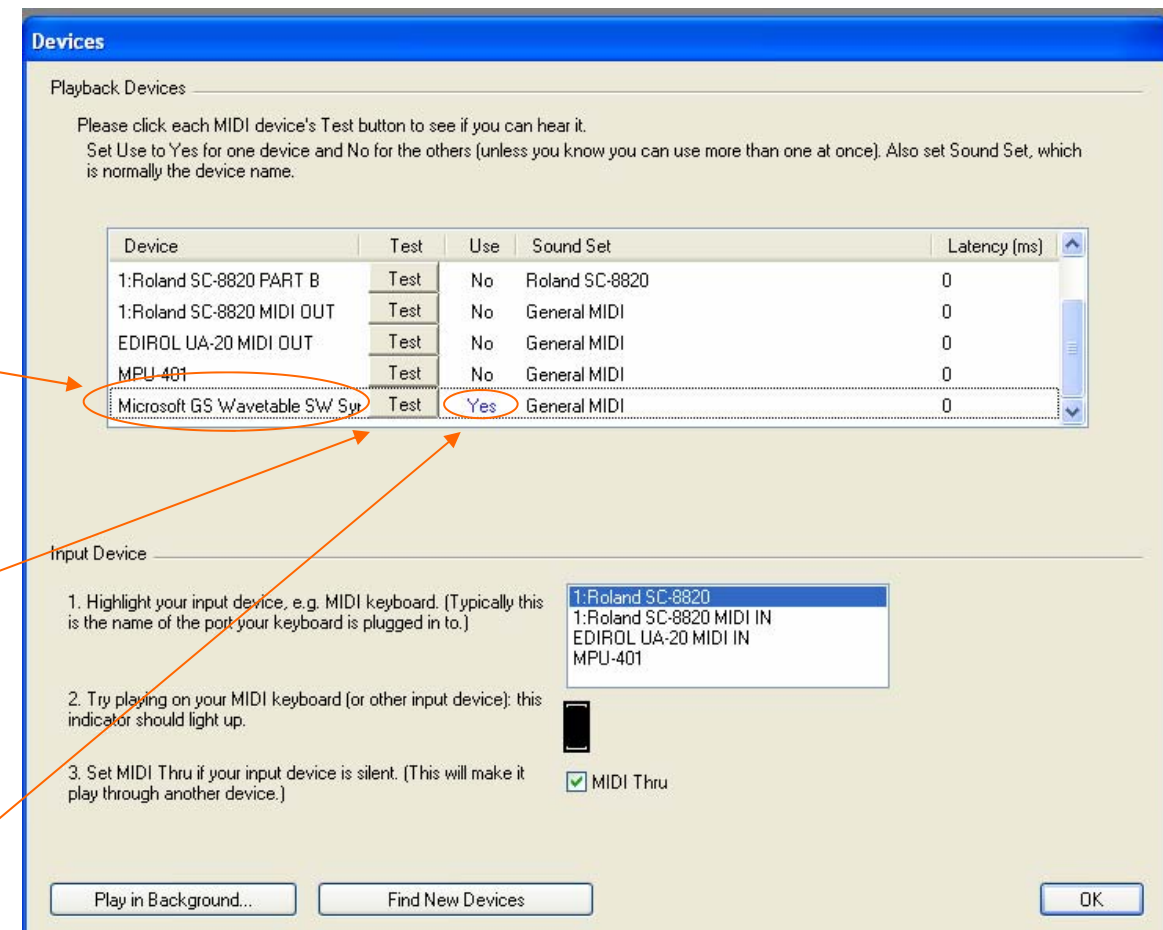

*Note that you can't use the Kontakt Player supplied with Sibelius for live recording. If you want to record live and later playback with Kontakt, set-up as described here, and later change your set-up to use Kontakt as described [here](#page-11-0).* 

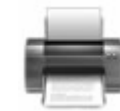

<span id="page-6-0"></span>If your MIDI Synth seems to be silent, it could be that you've got it muted.

In the taskbar at the bottom right corner of the screen, double-click the little speaker icon to open the Master Volume/Mixer window.

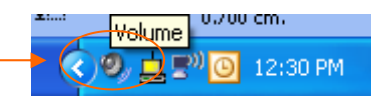

If you can't see a volume slider labelled "SW Synth" or "MIDI" or similar, click Options then Advanced Controls (you may need to enable the slider within Options > Properties first).

Make sure that the volume is turned all the way up, and that there *isn't* a tick in the Mute checkbox.

> Once it is turned on here, you should be able to hear it in Sibelius. Click [here](#page-5-0) to go back to the playback page.

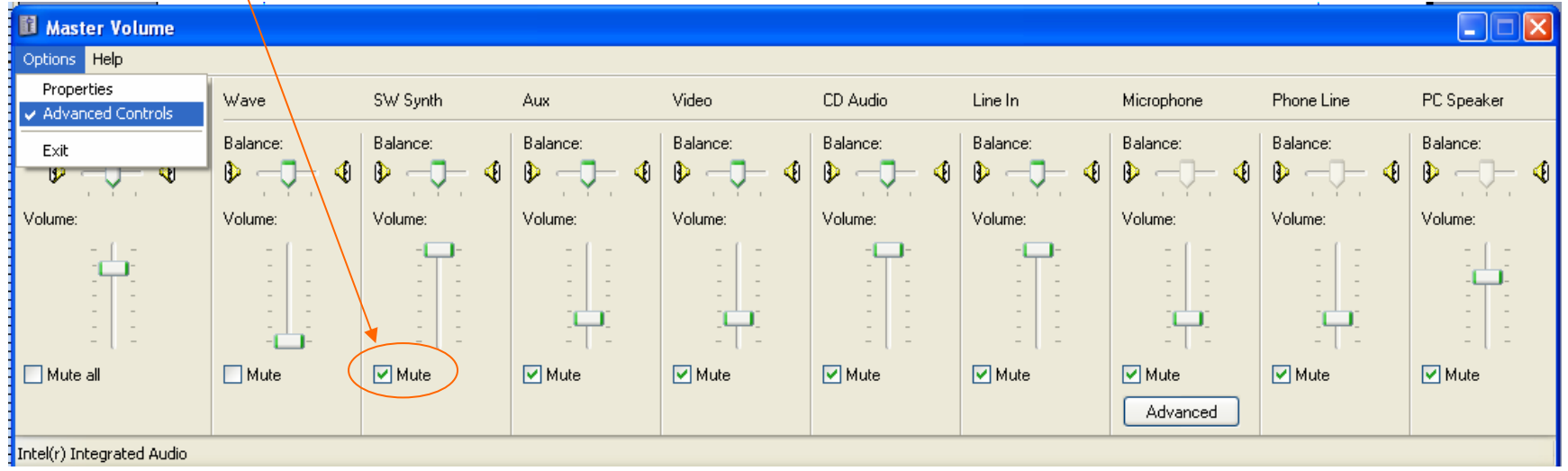

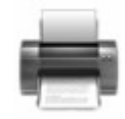

<span id="page-7-0"></span>*How will you connect your keyboard to your PC?* 

#### **[Via a breakout cable](#page-8-0)**

 A breakout cable is a cable which plugs into the joystick port of your computer's soundcard at one end, and to the MIDI in and out ports in your MIDI keyboard.

## **[Via a USB to MIDI interface](#page-9-0)**

A USB to MIDI interface plugs into the USB port on your PC. It then connects directly to the MIDI ports on your keyboard or allows MIDI cables to be attached to it.

## **[Directly to my keyboard via a USB cable](#page-10-0)**

 Your keyboard should have been supplied with a USB cable and the neces sary drivers on a CD-Rom.

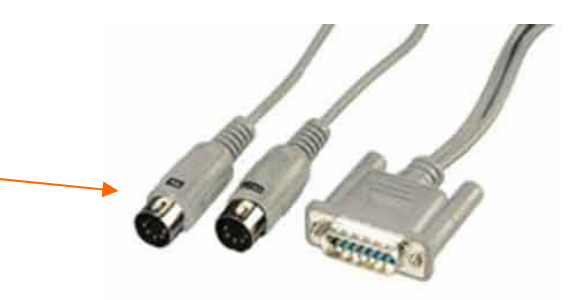

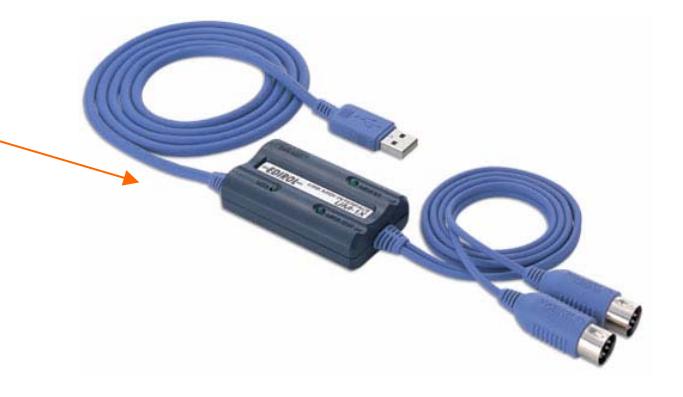

If you're not sure which kind of connection to use, or haven't yet purchased a cable to connect your MIDI keyboard and PC, visit the store where you bought Sibelius to ask for advice.

If you have not yet set up your MIDI to playback correctly, it's important you do that first. Click [here](#page-5-0) to go through that process.

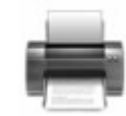

<span id="page-8-0"></span>*Connecting via a breakout cable:* 

This end of the breakout cable should be connected to your joystick port on the back of your PC. If there is an extra (female) plug, that's to allow you to leave your MIDI cables in and use a joystick at the same time.

These two MIDI plugs should be inserted into your keyboard. The one marked OUT goes to the MIDI IN port on your keyboard, if it has one (many controller keyboards don't). The one marked IN goes to the MIDI OUT port on your keyboard.

If after testing MIDI input this doesn't work, try swapping the cables over. Sometimes they are incorrectly labelled.

In Sibelius, go to Play > Devices. Under Input Device you are looking for either MPU-401 or the name of your soundcard and the words MIDI IN.

If this Input Device does not appear or do not work, you need to update your soundcard drivers from the manufacturer's website.

Select the correct device and play a few notes on your MIDI keyboard—the indicator will light up. MIDI in is working correctly! Check that MIDI Thru is ticked.

Input Device 1:Roland SC-8820 1. Highlight your input device, e.g. MIDI keyboard. (Typically this 1: Roland SC-8820 MIDHN is the name of the port your keyboard is plueged in to.) EDIROL UA-20 MIDI IN **MPLI-401** 2. Try playing on your MIDI keyboard for other input device); this, indicator should light up. 3. Set MIDI Thru if your input device is silent. (This will make i ☑ MIDI Thru play through another device.)

If you want to play directly in Sibelius, click on a staff of the instrument you would like to play back, then press Escape. This will load the correct sound and allow you to play on your keyboard.

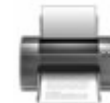

## <span id="page-9-0"></span>*Connecting via a USB MIDI interface*

In the packaging that came with your USB MIDI interface, there should be an instruction manual and a CD-Rom with the drivers on it. If you do not have this, look up the manufacturer's website and download the correct driver for your version of Windows.

Using the CD-Rom or downloaded file, install the drivers for your interface following the manufacturer's instructions. Plug the interface into you computer's USB port and into the keyboard's MIDI out port, following the instructions. Finally, restart your computer.

Before you run Sibelius, make sure that your USB interface is always connected and that your keyboard is turned on.

In Sibelius, go to Play > Devices. Under Input Device look for the name of your USB MIDI interface.

Once you have highlighted it by clicking on it, play a few notes on your keyboard. The little green light will flash which means your keyboard is correctly connected! Leave MIDI Thru ticked.

If you do not get the green light, your MIDI drivers may need to be updated or you may have wrong drivers for your version of Windows. Check on your USB MIDI Interface manufacturer's website.

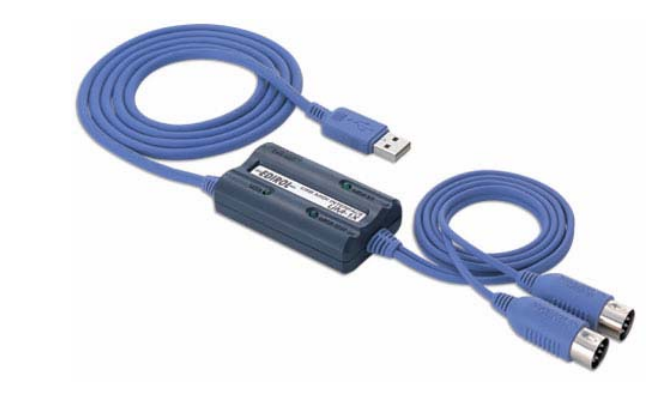

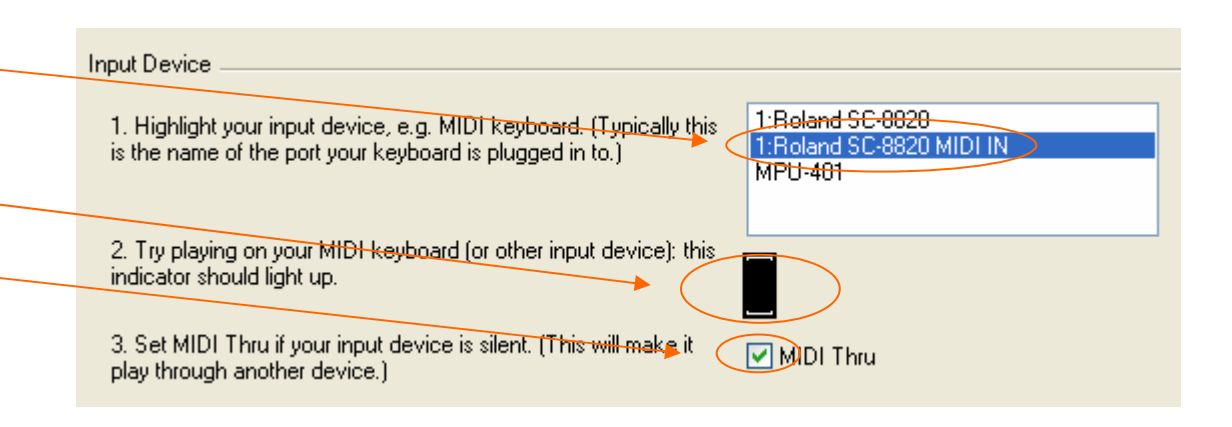

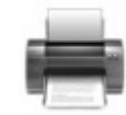

#### <span id="page-10-0"></span>*Connecting via a USB Cable*

If your keyboard connects directly to your computer via a USB cable, in the packaging that came with your keyboard, there should be an instruction manual and a CD-Rom with the drivers on it. If you do not have this, look up the manufacturer's website and download the correct driver for your version of Windows.

Using the CD-Rom or downloaded file, install the drivers for your keyboard following the manufacturer's instructions. Finally, restart your computer.

Before you run Sibelius, always make sure that your keyboard is connected and turned on.

In Sibelius, go to Play > Devices. Under Input Device look for the name of your keyboard.

Once you have highlighted it by clicking on it, play a few notes on your keyboard. The little green light will flash which means your keyboard is correctly connected! Leave MIDI Thru ticked.

If you do not get the green light, your MIDI drivers may need to be updated or you may have wrong drivers for your version of Windows. Check on your USB MIDI Interface manufacturer's website.

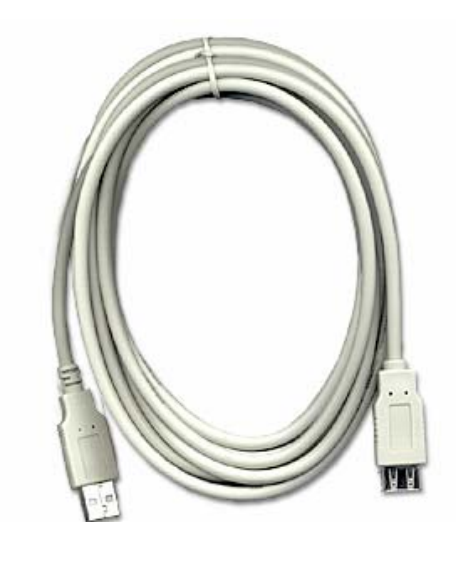

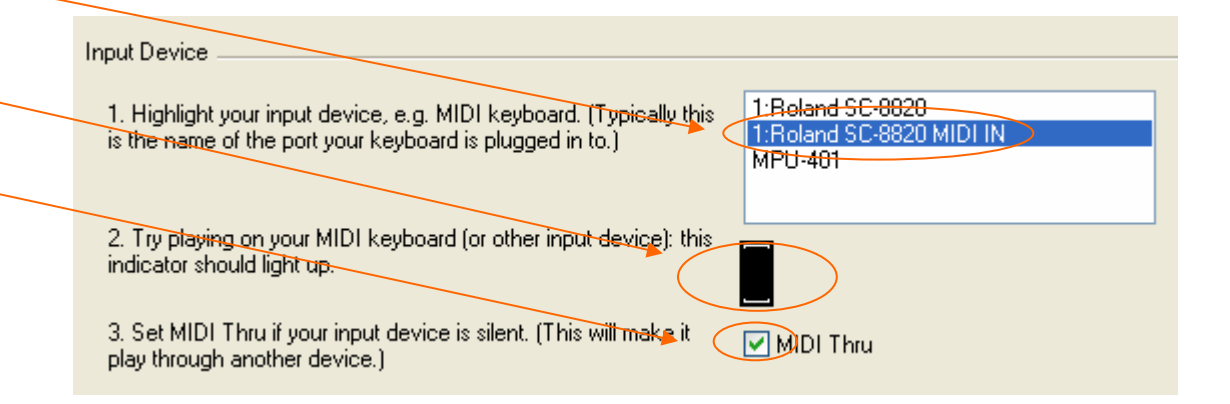

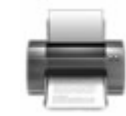

## <span id="page-11-0"></span>**Playback through your computer speakers using the Kontakt Player**

*Setting up the Kontakt Player for playback* 

The first thing to note is that the Kontakt player is **not** intended for live recording. It is intended for great quality playback and for saving your scores as audio files.

If you want to record from a MIDI keyboard with sounds generated in your computer, click [here](#page-5-0).

To set up the Kontakt Player in Sibelius, go to Play > Devices. The Kontakt Player should be at the top of the list. If it isn't, click [here](#page-12-0).

Click the Test button next to the Kontakt Player. It should load a clarinet sample and play a scale. If it doesn't, click [here](#page-12-0).

So that Kontakt doesn't conflict with any other drivers on your computer, change it to Yes in the Use column and change all other devices to No. Make sure that you scroll right to the bottom of the list.

Close this dialog and open the Mixer by pressing M. Make sure the right hand side of the mixer is open by clicking the arrow button if necessary and then click Reset Sounds and say Yes. All samples will be loaded, which may take some time.

Your score should now playback using Kontakt's sounds, and is ready for Save As Audio.

#### **Devices**

#### Playback Devices

Please click each MIDI device's Test button to see if you can hear it.

Set Use to Yes for one device and No for the others funless you know you can use more than one at oncel. Also set Sound Set, which is normally the device name.

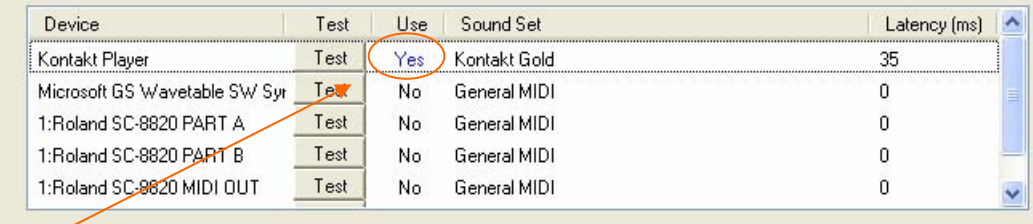

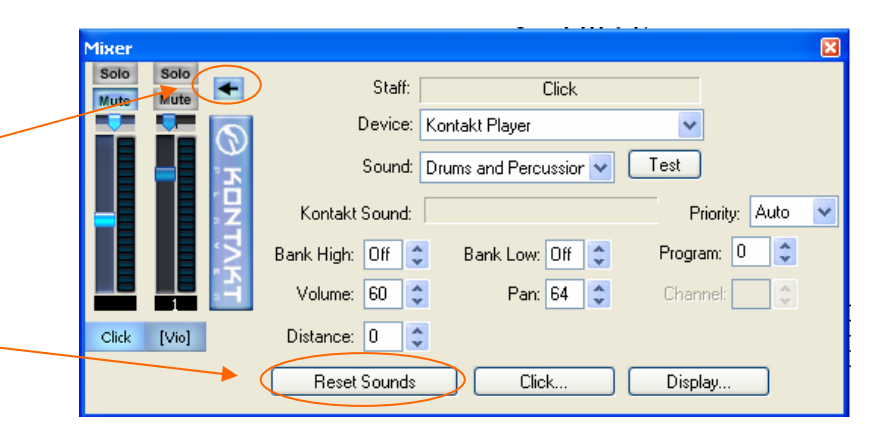

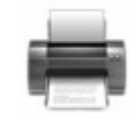

## <span id="page-12-0"></span>**Playback through your computer speakers using the Kontakt Player**

*Kontakt doesn't show up in Playback Devices* 

You may not have chosen to install Kontakt when you installed Sibelius 3, or you may have installed it while logged in as another user, in which case it is unusable.

Put your Sibelius 3 CD-Rom in your CD-Rom drive, and choose Install Kontakt Player. This takes some time and the progress bar may not move—just wait for it to complete.

You may also like to consider downloading updates for the Kontakt Player if you didn't do it earlier by clicking [here.](#page-1-0)

*Kontakt Player shows up but doesn't play back* 

Kontakt Player plays back through your computer speakers, so as obvious as it may sound, make sure that you have them turned on and up before doing anything else. Kontakt samples are uncompressed and therefore naturally quieter than the average MIDI synth.

If Kontakt still won't play back, uninstall it, and then reinstall it as described above. Make sure that you are logged into Windows as the same user as you will be when you use Sibelius. If you can't do this because you're on, for example, a school network with security, talk to your IT manager for a solution. Click [here](#page-11-0) to return to the

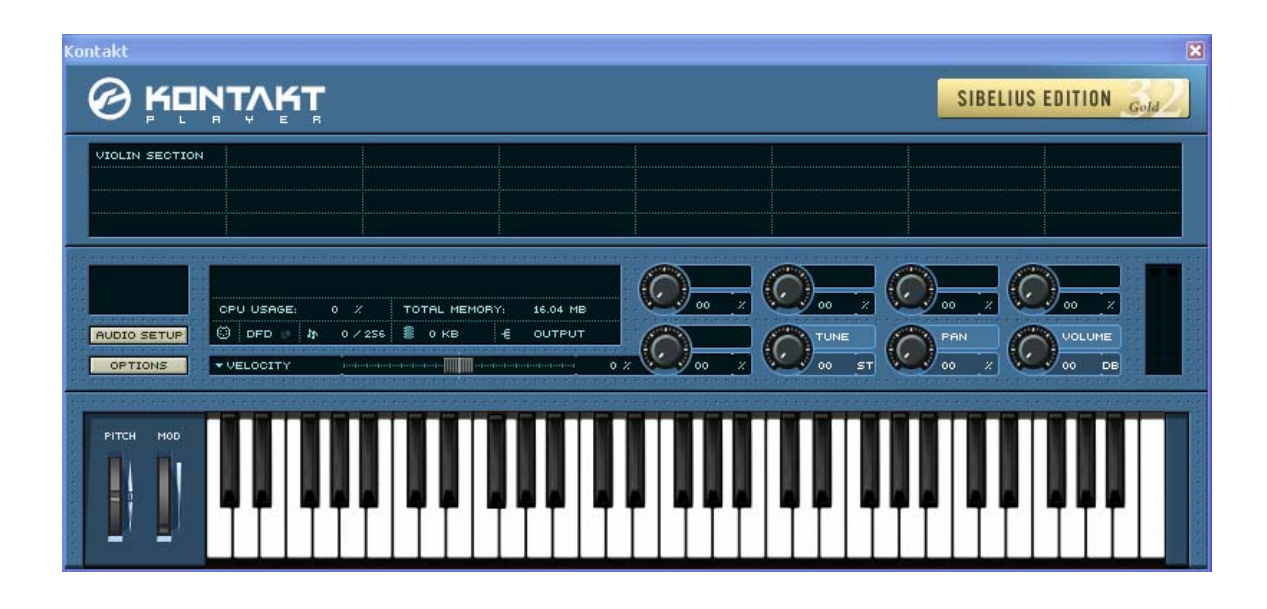

Kontakt playback page.

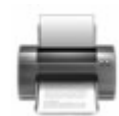

<span id="page-13-0"></span>*How will you connect your keyboard to your PC?* 

#### **[Via a breakout cable](#page-14-0)**

 A breakout cable is a cable which plugs into the joystick port of your computer's soundcard at one end, and to the MIDI in and out ports in your MIDI keyboard.

#### **[Via a USB to MIDI interface](#page-16-0)**

A USB to MIDI interface plugs into the USB port on your PC. It then connects directly to the MIDI ports on your keyboard or allows MIDI cables to be attached to it.

## **[Directly to my keyboard via a USB cable](#page-18-0)**

 Your keyboard should have been supplied with a USB cable and the neces sary drivers on a CD-Rom.

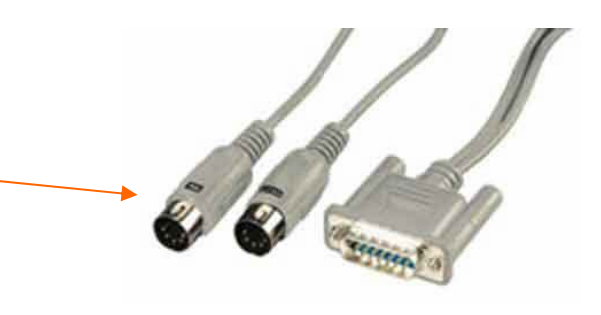

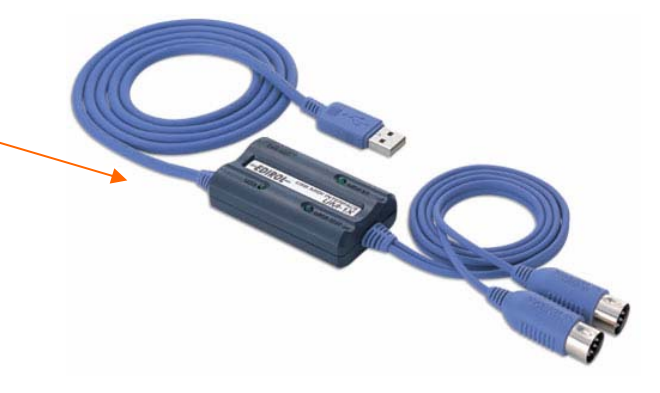

If you're not sure which kind of connection to use, or haven't yet purchased a cable to connect your MIDI keyboard and PC, visit the store where you bought Sibelius to ask for advice.

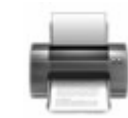

<span id="page-14-0"></span>*Connecting via a breakout cable:* 

This end of the breakout cable should be connected to your joystick port on the back of your PC. If there is an extra (female) plug, that's to allow you to leave your MIDI cables in and use a joystick at the same time.

These two MIDI plugs should be inserted into your keyboard. The one marked OUT goes to the MIDI IN port on your keyboard, if it has one (many controller keyboards don't). The one marked IN goes to the MIDI OUT port on your keyboard.

If after testing MIDI this doesn't work, try swapping the cables over. Sometimes they are incorrectly labelled.

In Sibelius, go to Play > Devices. Under Playback devices look for an MPU-401 driver or a driver which mentions the name of your Soundcard and the words MIDI out. Click the text button and confirm that a scale is played on your keyboard.

Under the Use column, check that *only* this driver is set to Yes, and change all other drivers to No, so there are no conflicts.

Your keyboard is now set up for playback: Click here to set it up for recording.

#### Devices

#### **Playback Devices**

Please click each MIDI device's Test button to see if you can hear it.

Set Use to Yes for one device and No for the others funless you know you can use more than one at once). Also set Sound Set, which is normally the device name.

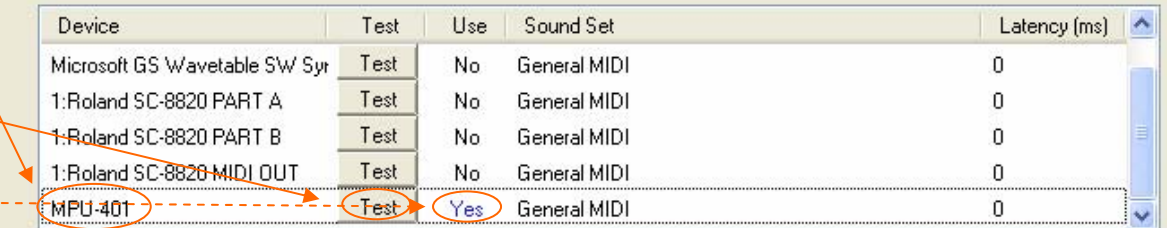

*If this Playback Device does not appear or do not work, you need to update your soundcard drivers from the manufacturer's website.* 

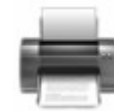

<span id="page-15-0"></span>*Breakout cable setup with a MIDI Keyboard continued* 

## *Setting up recording*

Under Input Device you are looking for either MPU-401 or the name of your soundcard and the words MIDI IN.

If this Input Device does not appear or do not work, you need to update your soundcard drivers from the manufacturer's website.

Select the correct device and play a few notes on your MIDI keyboard—the indicator will light up. MIDI in is working correctly! Check that MIDI Thru is ticked.

If you want to play directly in Sibelius, click on a staff of the instrument you would like to play back, then press Escape. This will load the correct sound and allow you to play on your keyboard.

Close the dialog and start making music.

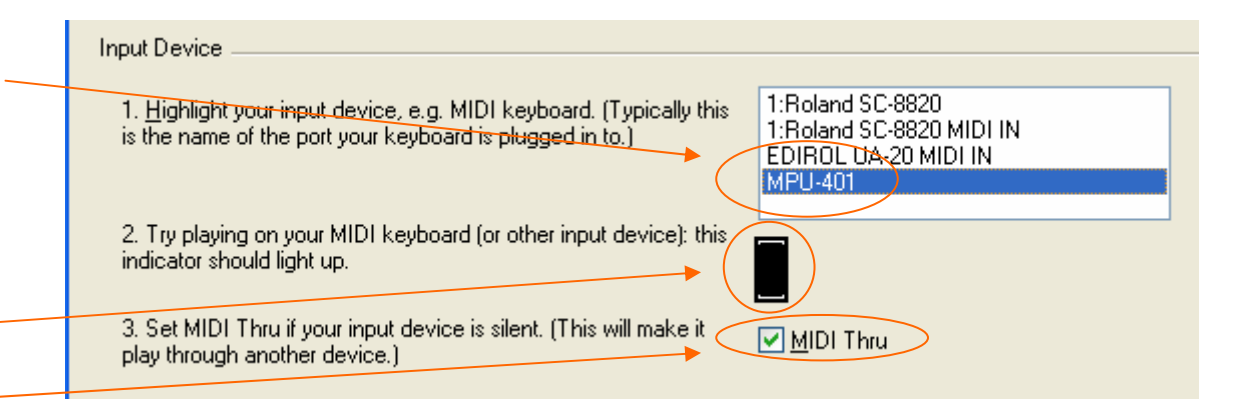

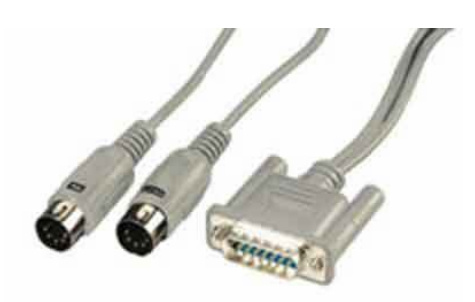

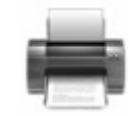

<span id="page-16-0"></span>*Connecting your keyboard via a USB MIDI interface*

In the packaging that came with your USB MIDI interface, there should be an instruction manual and a CD-Rom with the drivers on it. If you do not have this, look up the manufacturer's website and download the correct driver for your version of Windows.

Using the CD-Rom or downloaded file, install the drivers for your interface following the manufacturer's instructions. Plug the interface into you computer's USB port and into the keyboard's MIDI ports, following the instructions. Finally, restart your computer.

Before you run Sibelius, always make sure that your USB interface is connected and that your keyboard is turned on.

In Sibelius, go to Play > Devices. The name of your MIDI interface should be listed in both the Playback and Input devices.

Under playback devices, click on the test button next to the name of your MIDI interface. A scale will play on your keyboard. Once you've confirmed that it works, and to make sure it doesn't conflict with other drivers on your system, change it to Yes under the Use column and *all other* devices to No.

If you can't see your device in the list, the drivers are incorrect or are not correctly installed. Consult the manufacturer's website.

Now clic[k here](#page-17-0) to set up MIDI in.

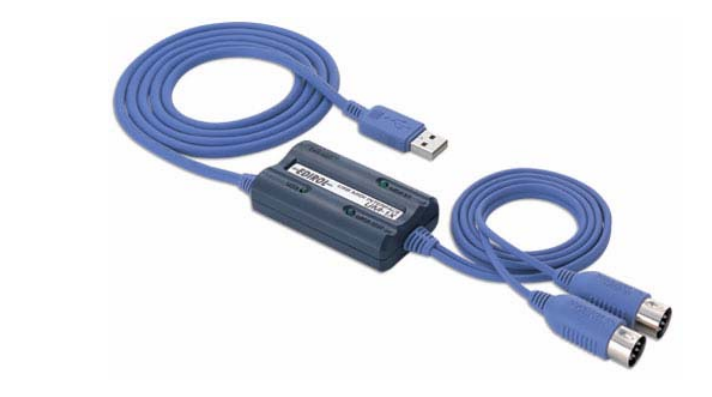

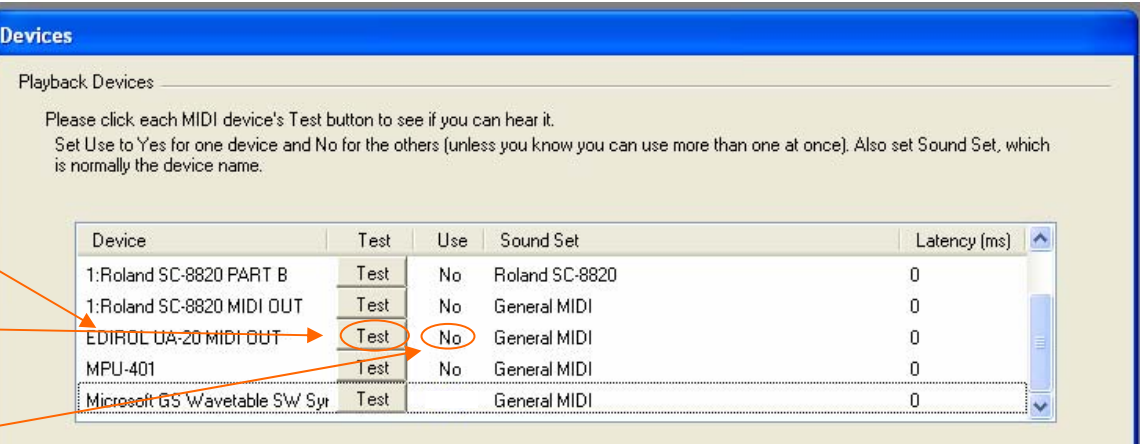

If you can see the device, but the Test button does not make a scale play back, try swapping the MIDI in and out cables, and check that your keyboard is in MIDI mode if it has a switch. If in doubt, refer to the manufacturer's website. Now click [here](#page-17-0) to set up MIDI in.

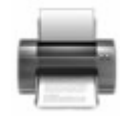

<span id="page-17-0"></span>Under Input Device look for the name of your USB MIDI interface.

Once you have highlighted it by clicking on it, play a few notes on your keyboard. The little green light will flash which means your keyboard is correctly connected! Leave MIDI Thru ticked.

If you do not get the green light, your MIDI drivers may need to be updated or you may have wrong drivers for your version of Windows. Check on your USB MIDI Interface manufacturer's website.

Alternatively your MIDI keyboard may have a special MIDI mode that it needs to be switched to. Check in the manual which came with your keyboard or on the manufacturer's website.

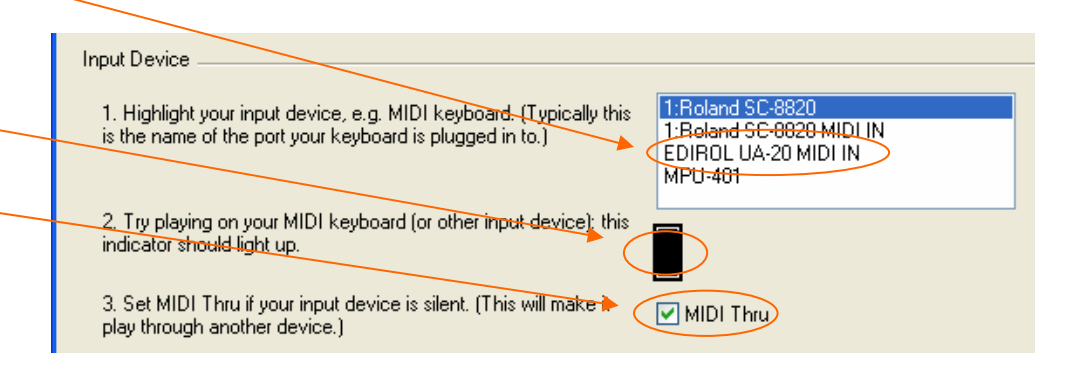

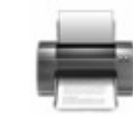

## <span id="page-18-0"></span>**Playback and recording with a MIDI keyboard connected directly by USB cable**

#### *Connecting via a USB Cable*

If your keyboard connects directly to your computer via a USB cable, in the packaging that came with your keyboard, there should be an instruction manual and a CD-Rom with the drivers on it. If you do not have this, look up the manufacturer's website and download the correct driver for your version of Windows.

Using the CD-Rom or downloaded file, install the drivers for your keyboard following the manufacturer's instructions. Finally, restart your computer.

Before you run Sibelius, always make sure that your keyboard is connected and turned on.

In Sibelius, go to Play > Devices. You should be able to see the name of your keyboard under Playback Devices. Click on the Test button next to its name and your keyboard should play a scale.

Once you've confirmed it works, make sure that it says Yes next to your keyboard's name under the Use column and No for all other devices, so they can't conflict. Then click [here](#page-19-0) to set MIDI Input.

If you can't see the name of your keyboard try clicking all Test buttons until your keyboard plays a scale. If none of them work, the driver has not been correctly installed: refer to your keyboard manufacturer's website.

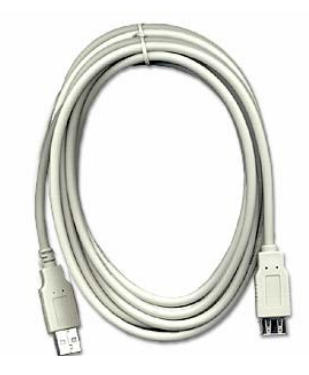

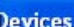

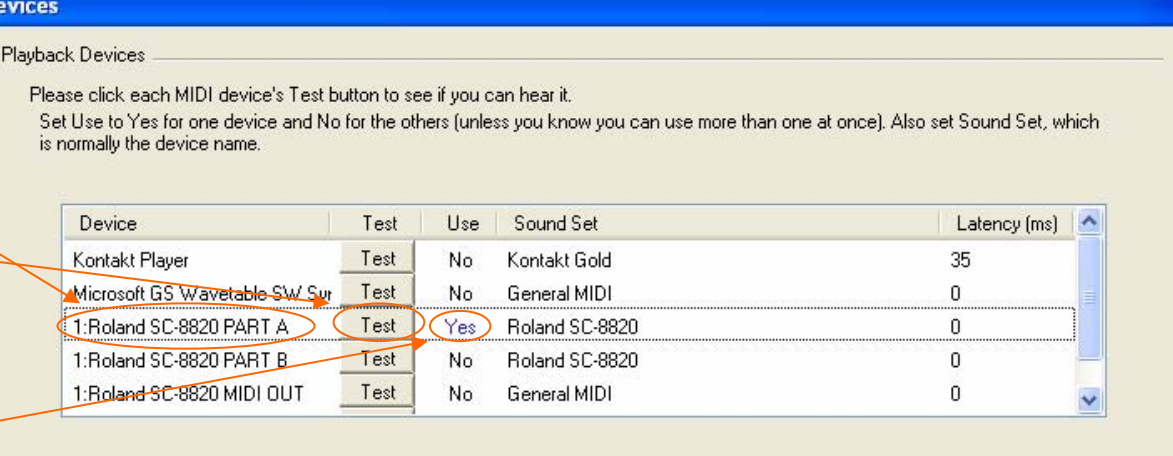

If you can see your keyboard's name in the list but the test button does not work, check that your keyboard doesn't need to be switched to USB MIDI in mode in its manual. Try turning local MIDI control on and off and, of course, make sure that the volume is turned up on your keyboard! If it's still not working, refer to your keyboard manufacturer's website. If it is now working, click [here](#page-19-0) to set MIDI Input.

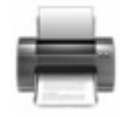

# <span id="page-19-0"></span>**Playback and recording with a MIDI keyboard connected directly by USB cable**

Under Input Device look for the name of your keyboard.

Once you have highlighted it by clicking on it, play a few notes on your keyboard. The little green light will flash which means your keyboard is correctly connected! Leave MIDI Thru ticked.

If you do not get the green light, your MIDI drivers may need to be updated or you may have wrong drivers for your version of Windows. It could also be that the keyboard has a switch to change it to USB MIDI mode. Check the manual that came with your keyboard and if in doubt consult the keyboard manufacturer's website.

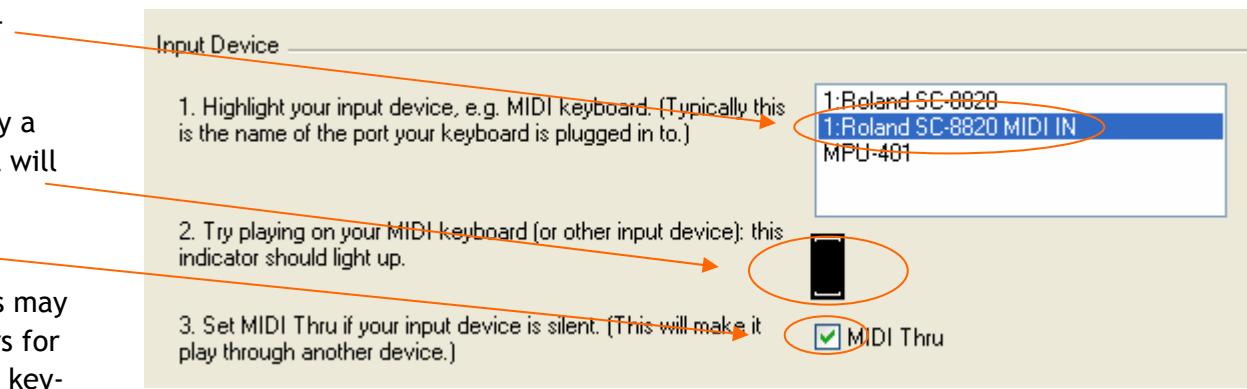

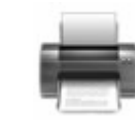